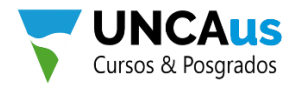

## Instructivo sistema web: cursos.uncaus.edu.ar

1 - Ingresa desde tu navegador favorito la siguiente dirección: *cursos.uncaus.edu.ar*

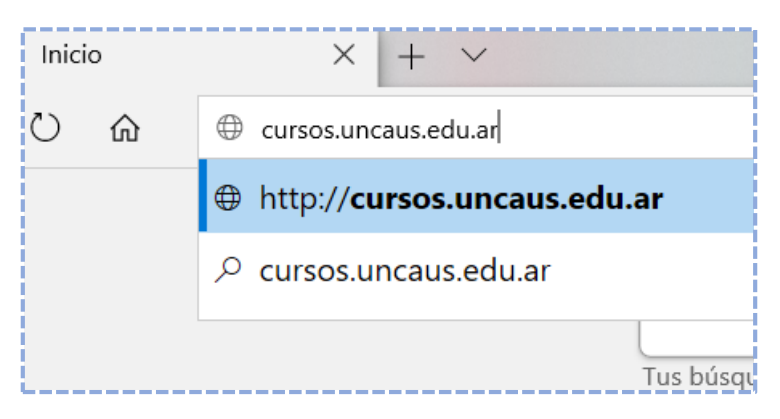

*Una vez dentro de la página nos mostrara los distintos cursos disponibles y próximos a ser dictados con la posibilidad de ver el detalle de los mismos haciendo clic en INSCRIPCIÓN.*

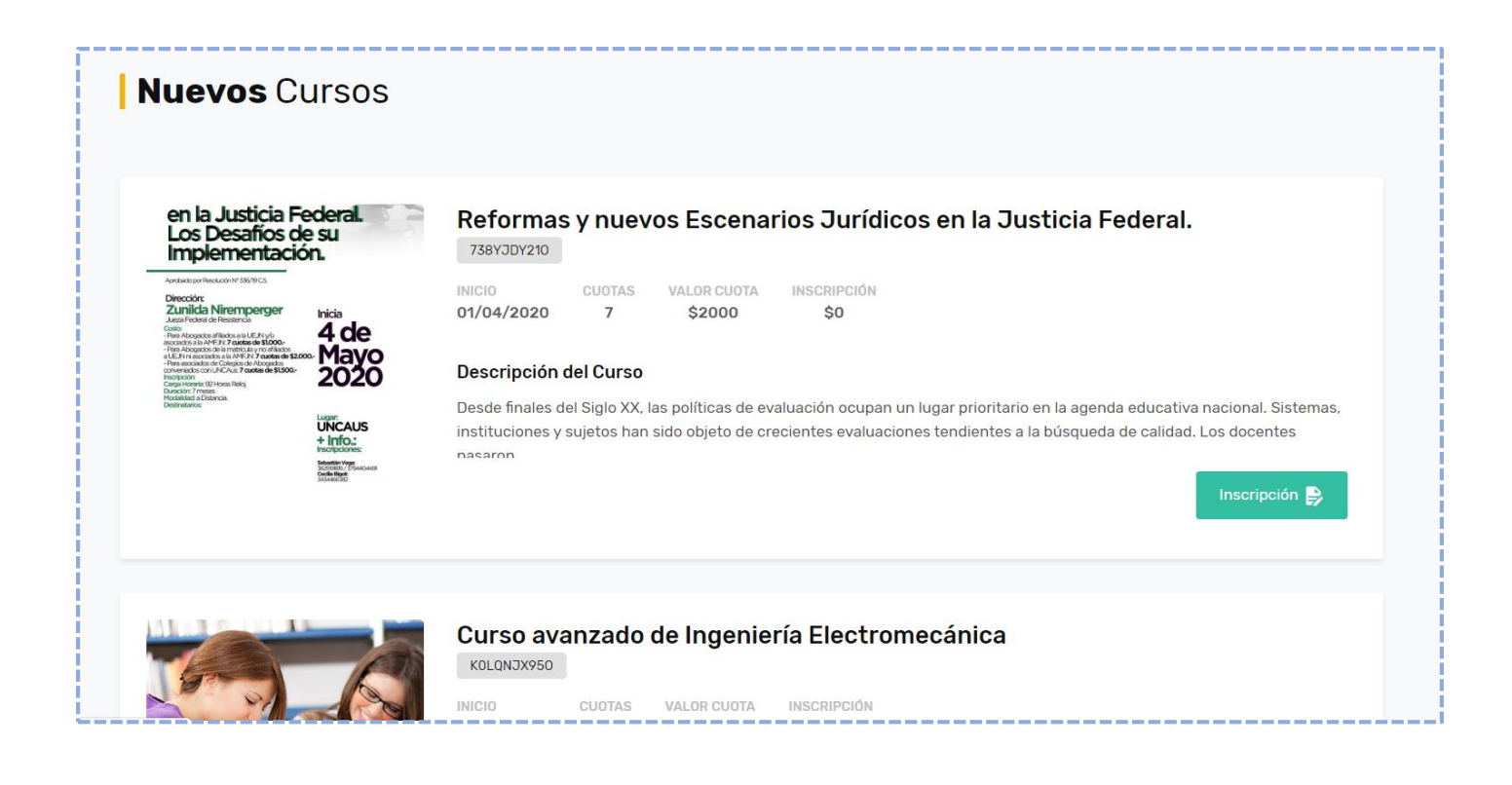

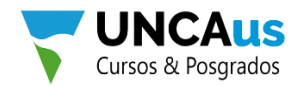

2 - Para registrarnos y acceder a cualquiera de estos cursos es necesario previamente tener una cuenta en cursos.uncaus.edu.ar. Para ello, bajamos hasta el pie la página y vemos un botón con la leyenda "COMPLETAR FORMULARIO", **hacemos clic en el botón**.

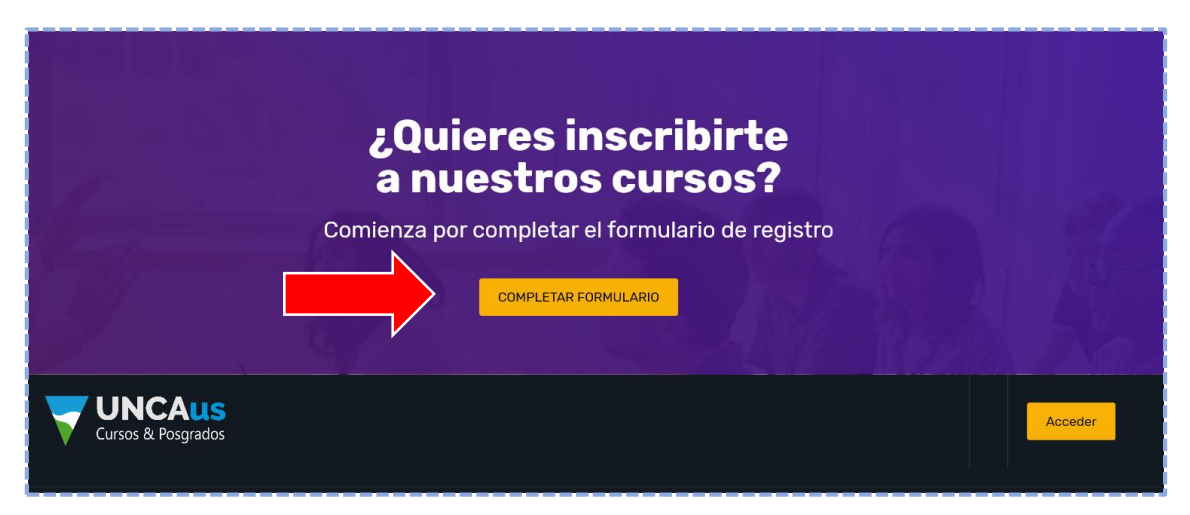

*Una vez hecho clic en completar formulario el sistema nos mostrara la siguiente pantalla, en la cual nos pedirá algunos datos personales e información básica sobre la profesión.*

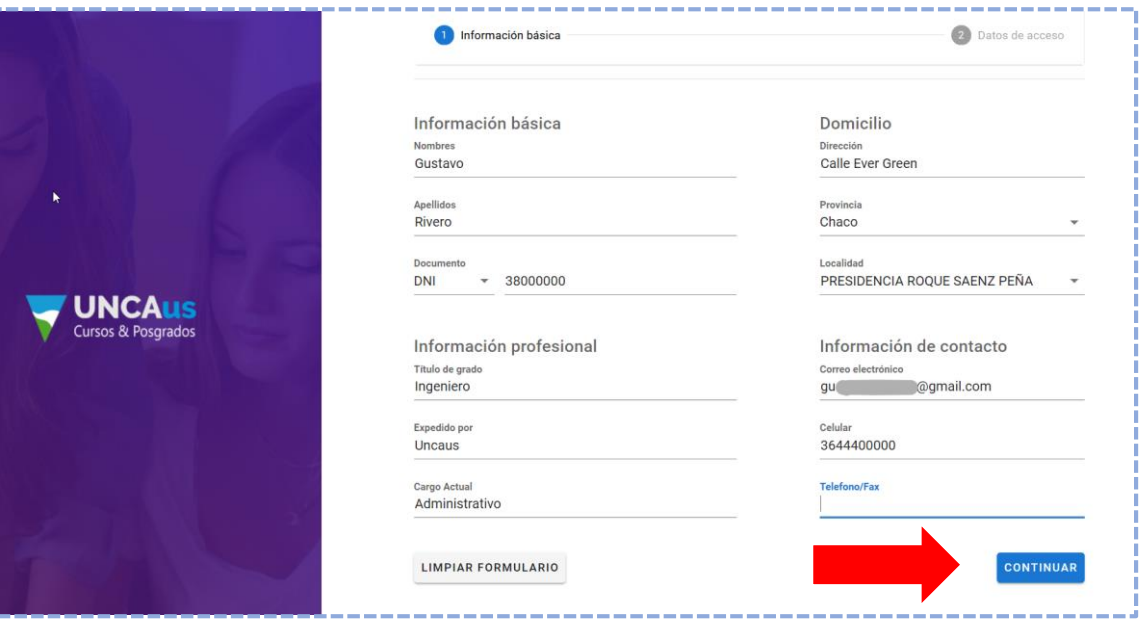

*Una vez que estén cargado todos los datos y realizado el registro, si no hay ningún inconveniente, el sistema nos mostrara un mensaje diciendo que el registro fue exitoso.*

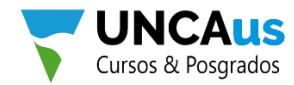

*Viendo este mensaje, lo próximo es ir a nuestra casilla de email y verificar la cuenta.*

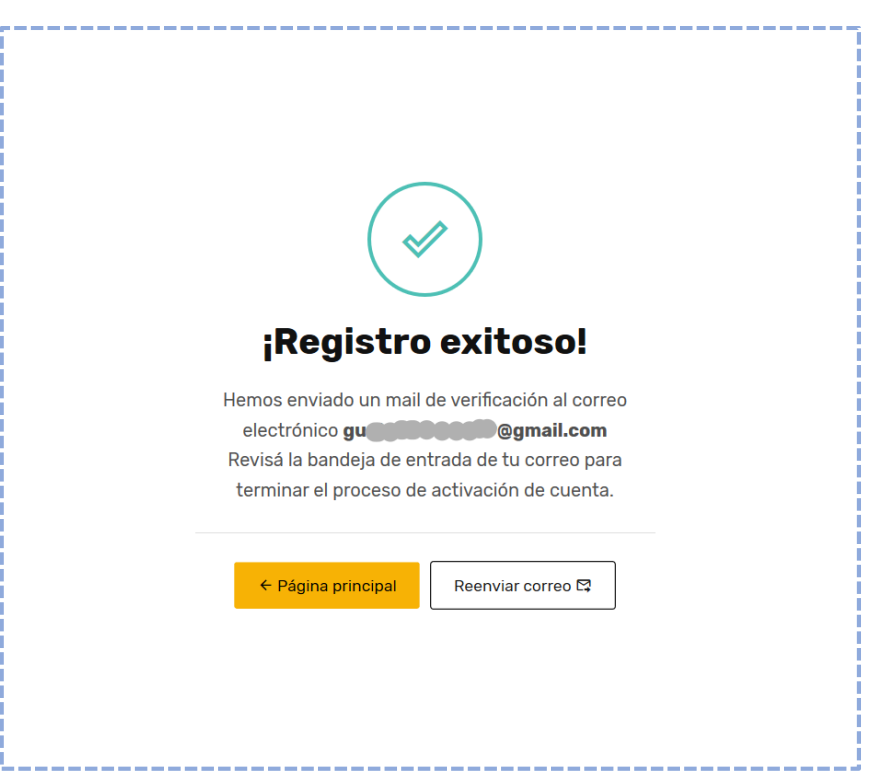

3 - Vamos a nuestro email y veremos un nuevo correo, ingresamos en el mismo y nos mostrara un mensaje indicando que necesitamos verificar nuestra cuenta. Dentro del mensaje debemos **hacer clic en el botón "Verificar Email".**

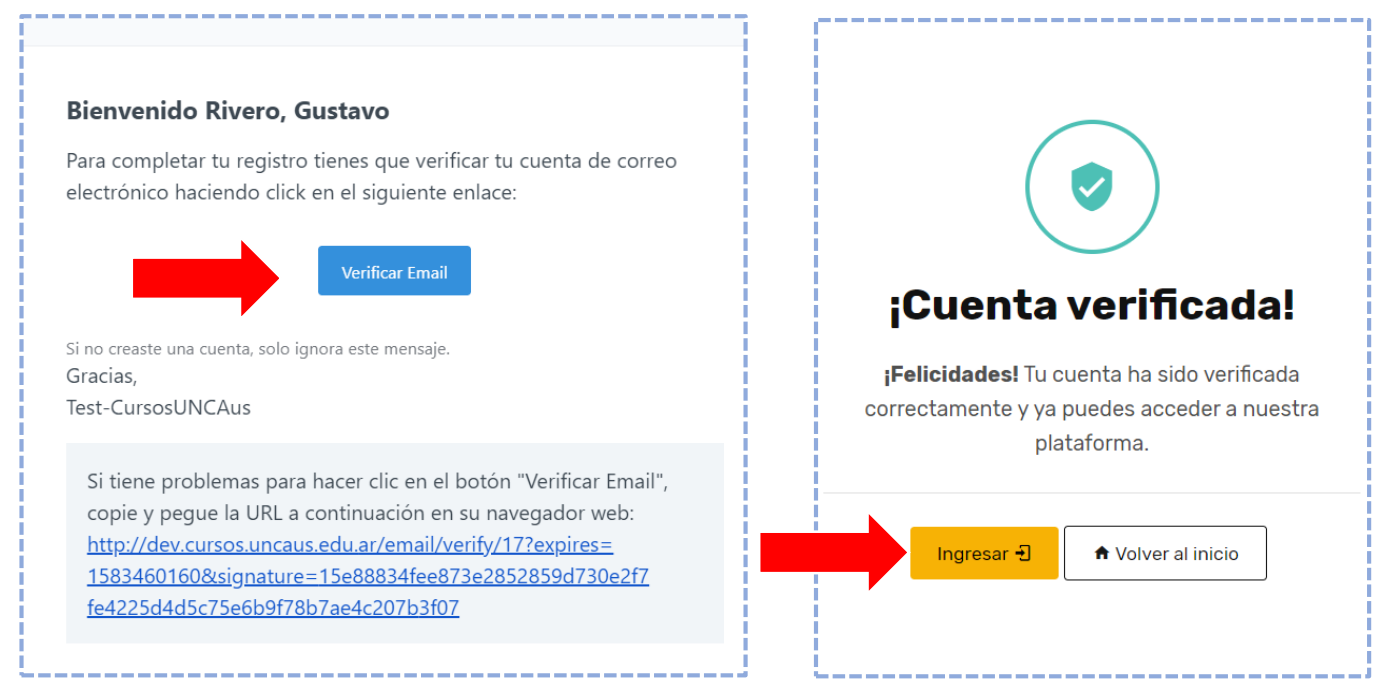

*Si no hay ningún inconveniente, el botón nos re direccionara a cursos.uncaus.edu.ar y nos mostrara un mensaje diciendo que la cuenta ha sido verificada correctamente y estamos listos para ingresar al sistema.*

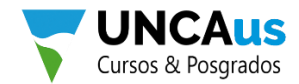

## 4 - En la parte superior derecha de la página veremos un botón que dice "Ingresar", **hacemos clic en el mismo.**

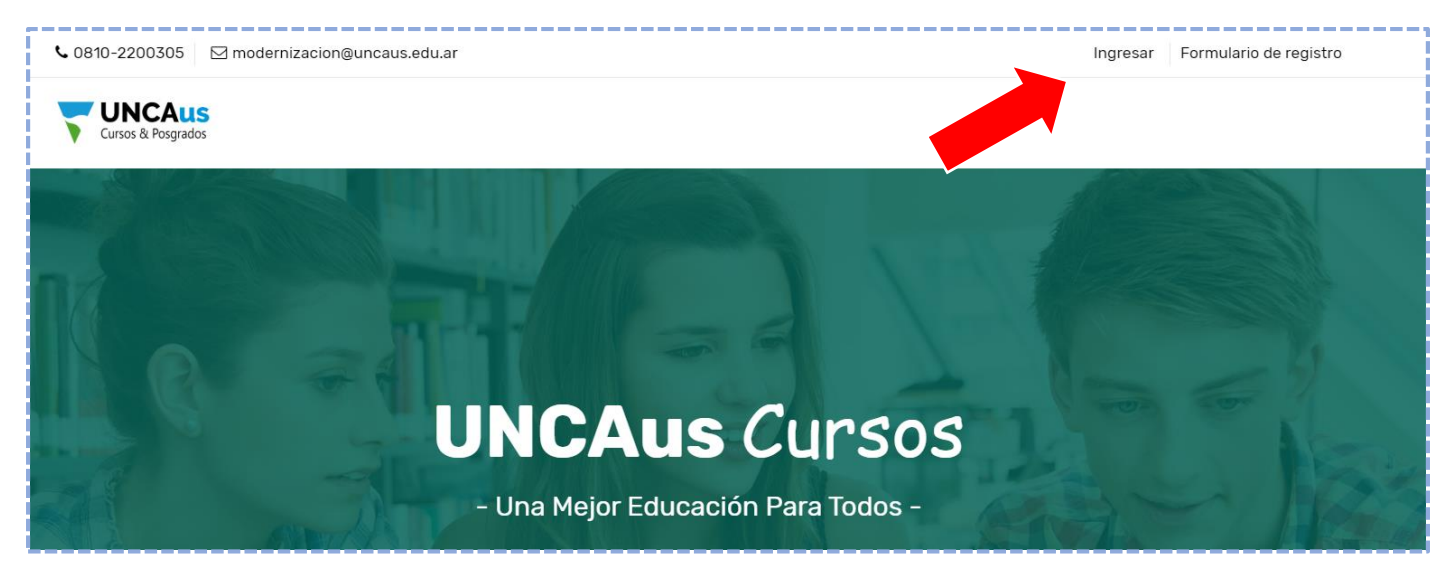

*Una vez hecho clic en ingresar, nos pedirá nuestro email y la contraseña que elegimos previamente en el registro. Al finalizar damos clic en "Ingresar"*

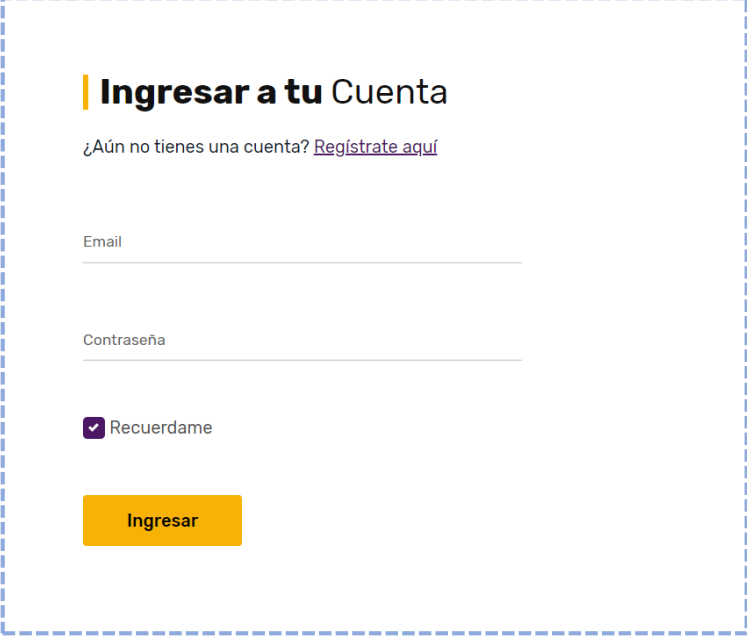

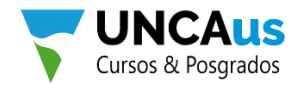

5 - Para poder inscribirnos en algunos de los cursos, vamos a ir a la solapa **"Inicio"** donde nos mostrara todos los cursos disponibles, elegimos el curso que deseamos y hacemos clic en LEER MÁS.

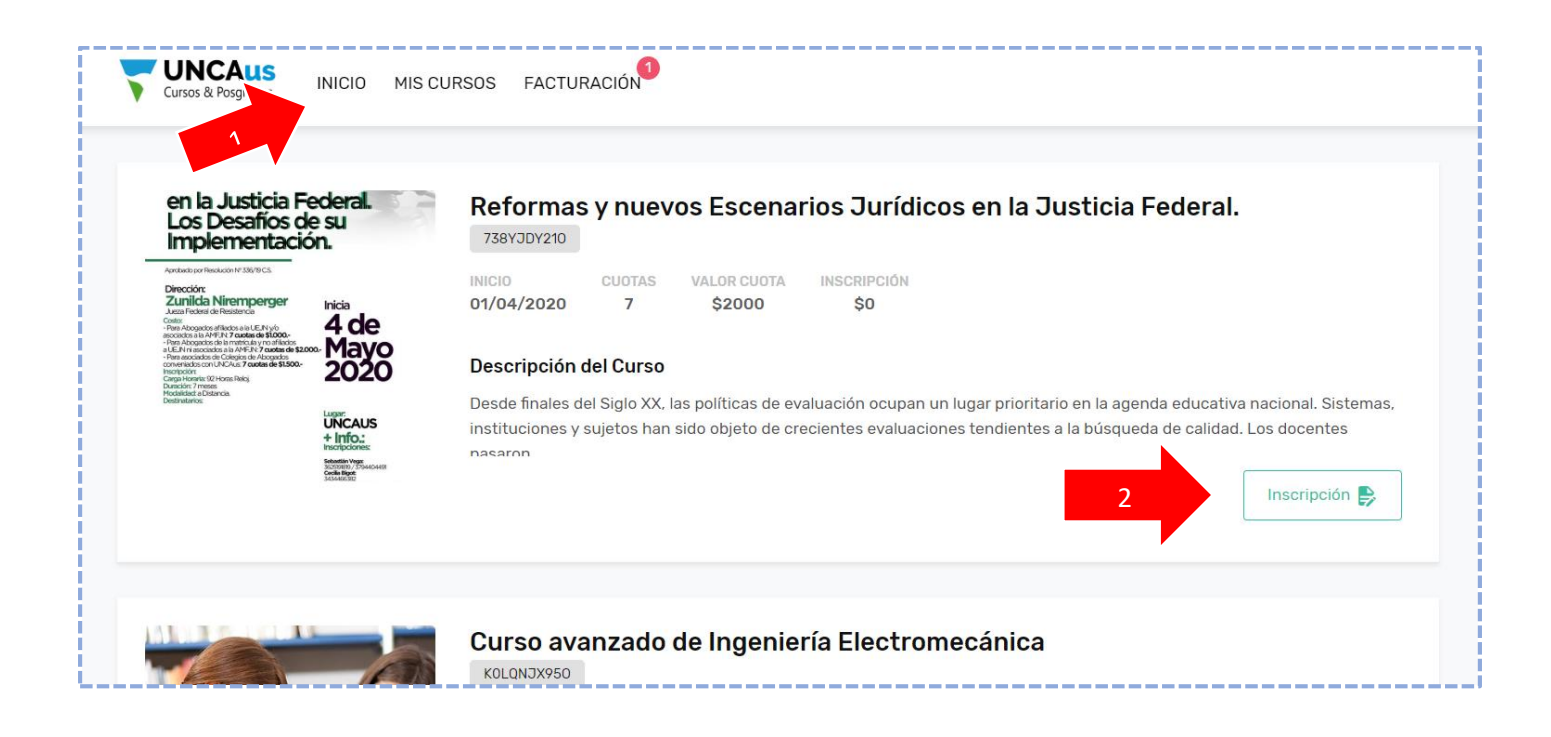

*Dentro de cada curso se mostrará una breve descripción del mismo y anexada toda información importante como: el precio de la(s) inscripción/cuotas, cuantas cuotas tiene el curso, información de contacto, lugar en el que se realizará el curso, etc.*

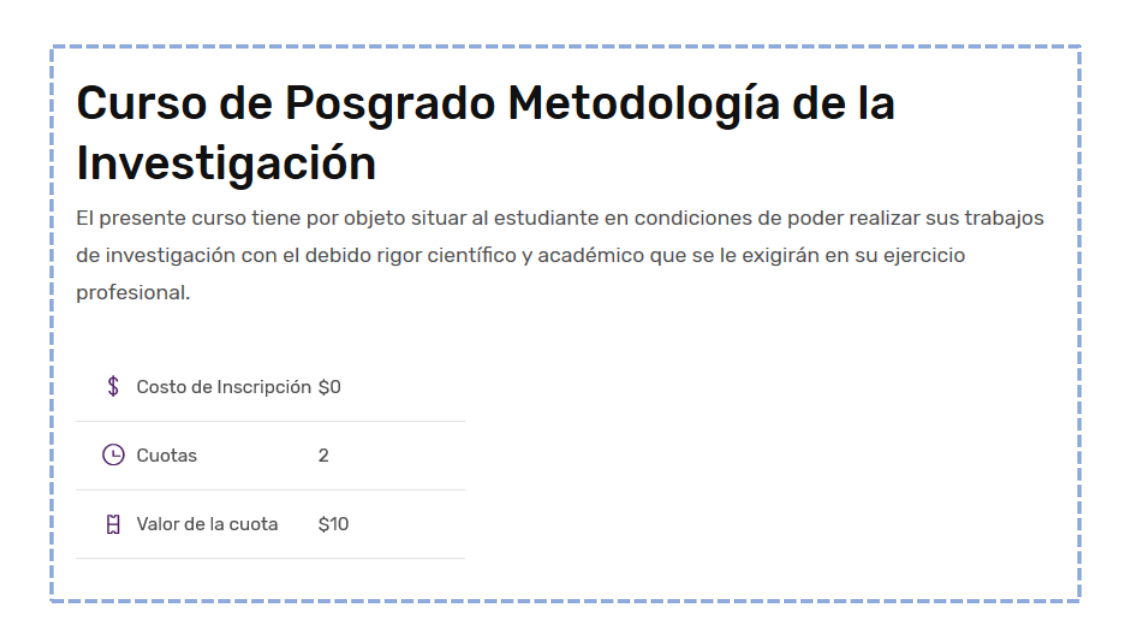

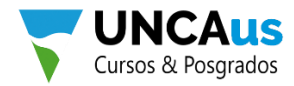

6 - En caso de que nos decidamos a inscribirnos al curso, observamos en la columna derecha de la web, un botón con la leyenda **"COMPRAR AHORA"**, hacemos clic en el mismo para ver el detalle de los costos.

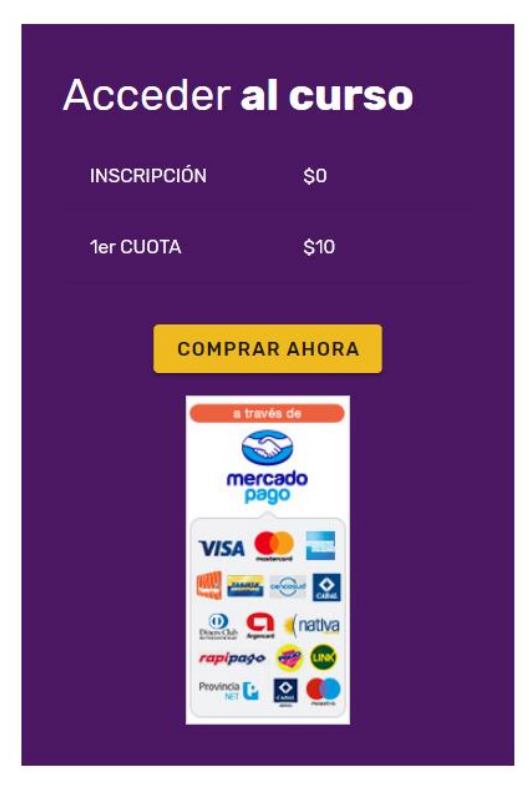

*Lo siguiente que nos mostrara el sistema es un detalle de toda la información de los costos del curso como la cantidad de cuotas, costos de inscripción, valor de cada cuota. En caso de estar de acuerdo hacemos clic en "CONFIRMAR INSCRIPCIÓN".*

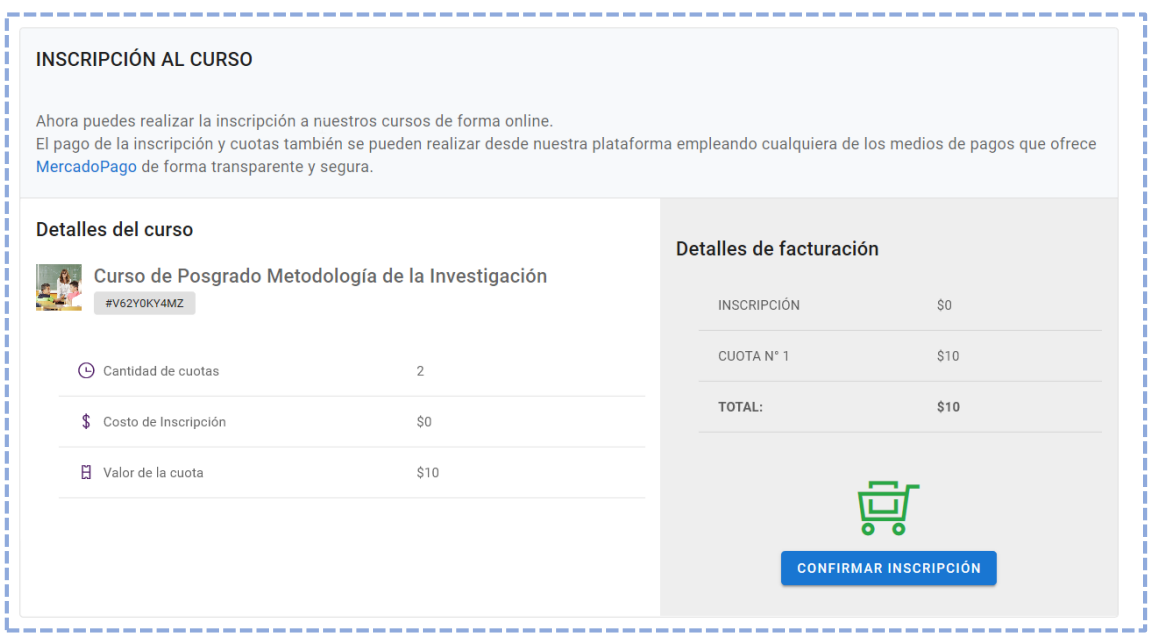

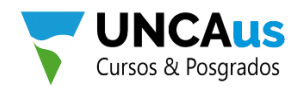

*Ya estamos inscriptos, lo siguiente que nos queda pendiente es pagar la inscripción y/o primer cuota. Para ello daremos clic en "PAGAR AHORA".*

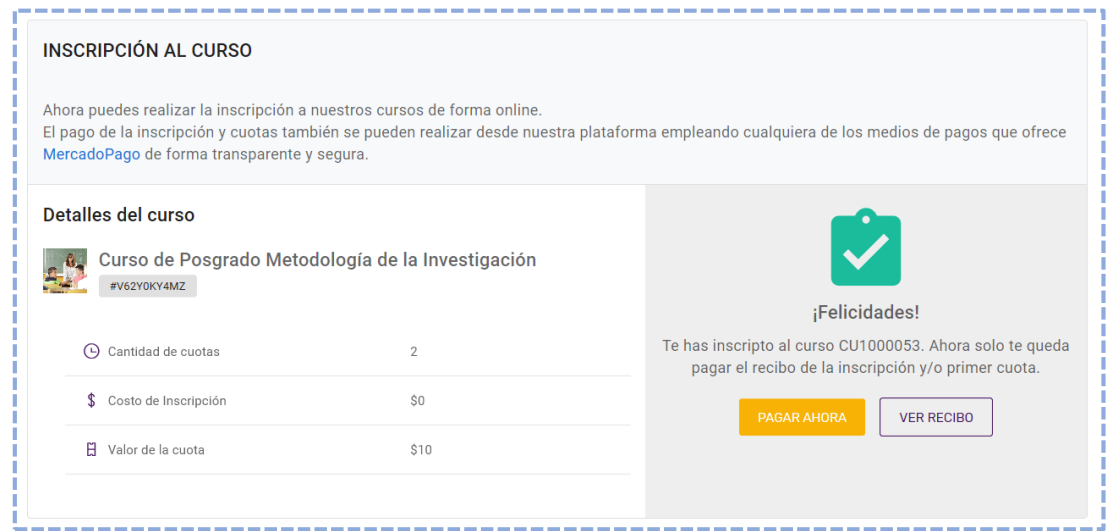

7 - Una vez que hacemos clic, se nos re direccionara a una página de **"Mercado Pago"** donde podemos ingresar nuestra cuenta en caso de poseer una o directamente elegir un medio de pago, ya **sea Tarjeta de Crédito/Debito o en Efectivo** por algún medio de pago electrónico.

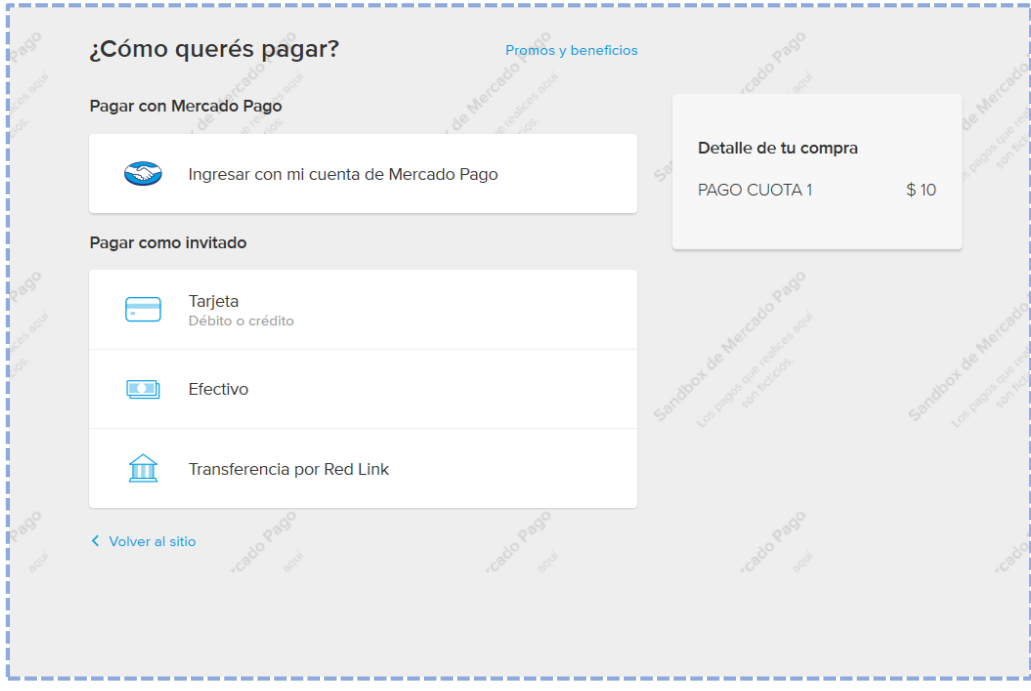

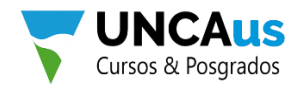

*Supongamos que elegimos la opción "Efectivo", el sistema nos muestra si queremos abonar con Pago Fácil, Rapipago u otros medios de pago electrónicos.*

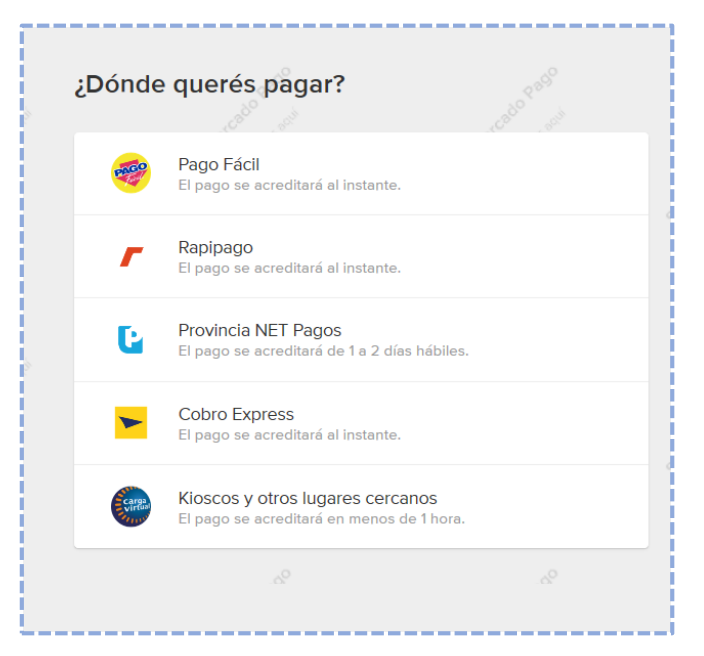

*En este caso como ejemplo elegimos Pago Fácil y realizamos el pago.*

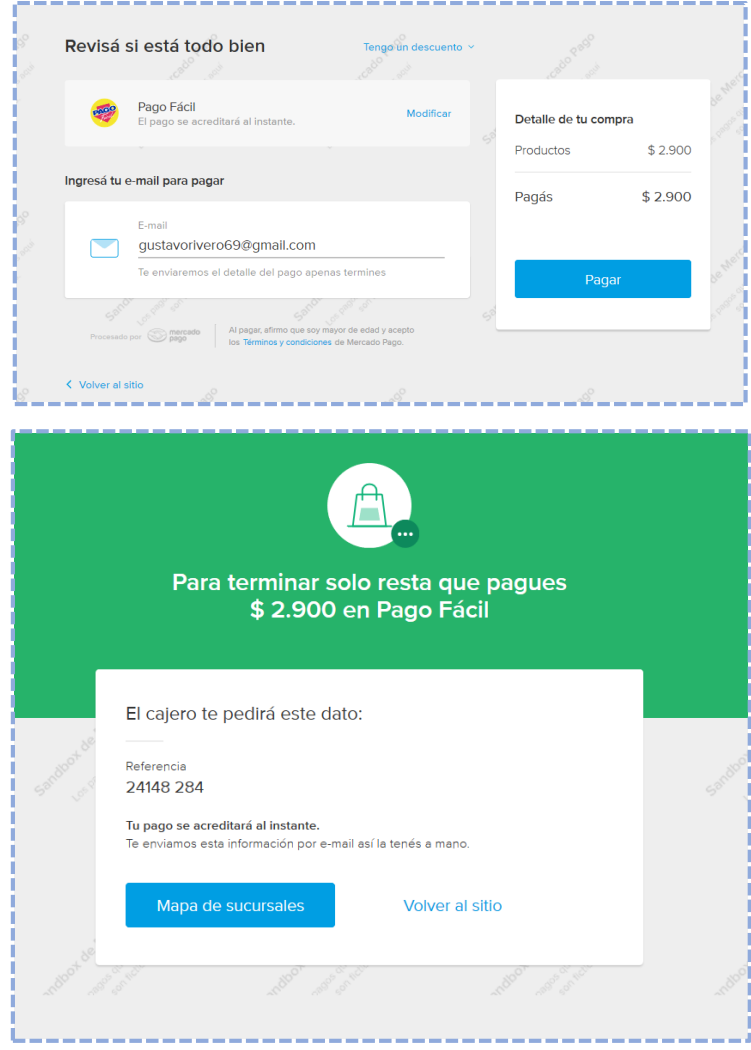

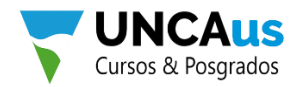

*Otra manera de abonar es mediante "tarjeta de Crédito o Débito", para ello el sistema nos pedirá datos de la tarjeta. Ingresados los mismos damos clic en "CONTINUAR" hasta que finalice el proceso.*

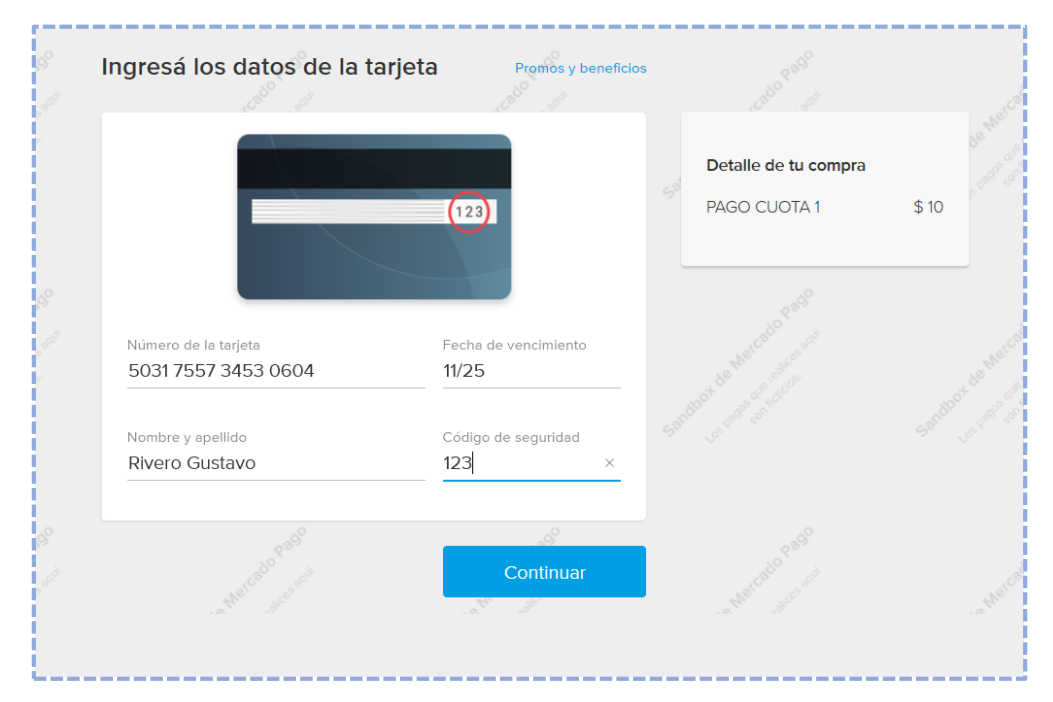

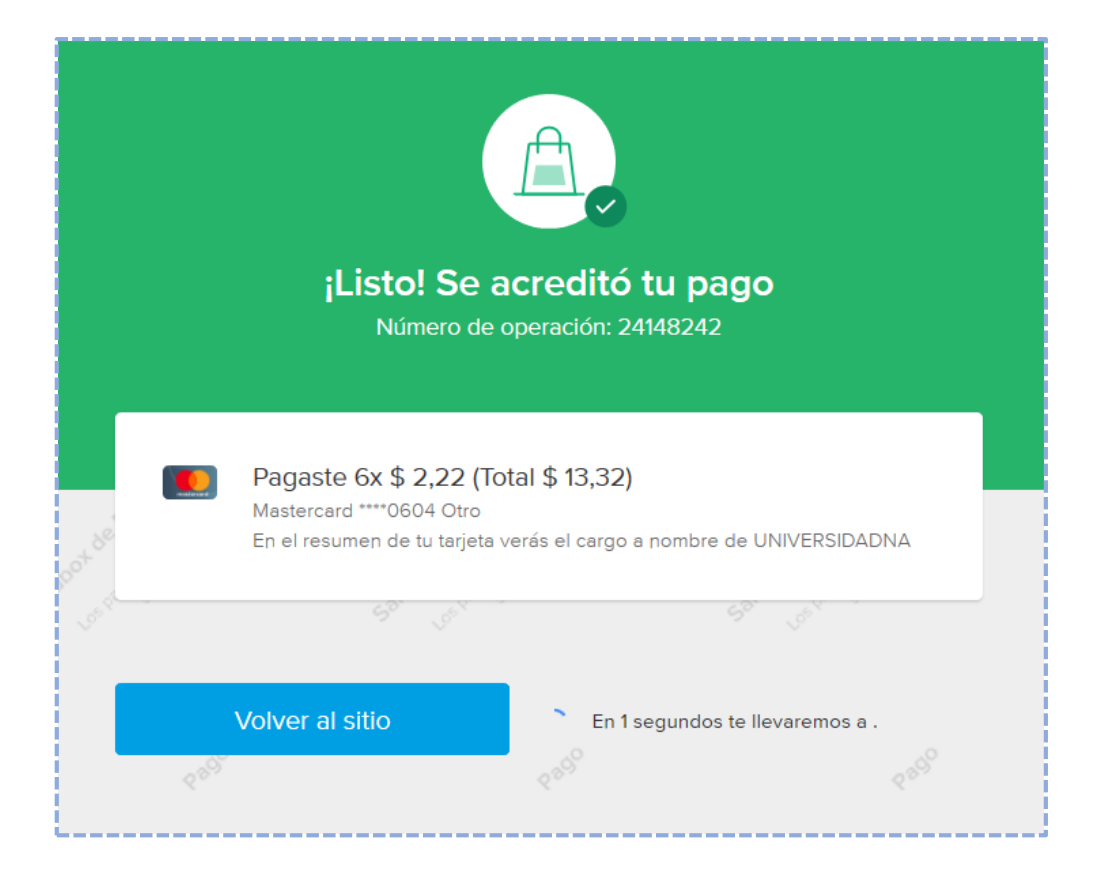

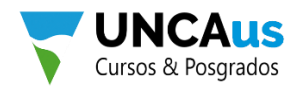

8 - Una vez realizado el pago, podemos ir a la solapa "MIS CURSOS" y ver los cursos en los cuales estamos inscriptos, los próximos vencimientos y las cuotas pagas e impagas.

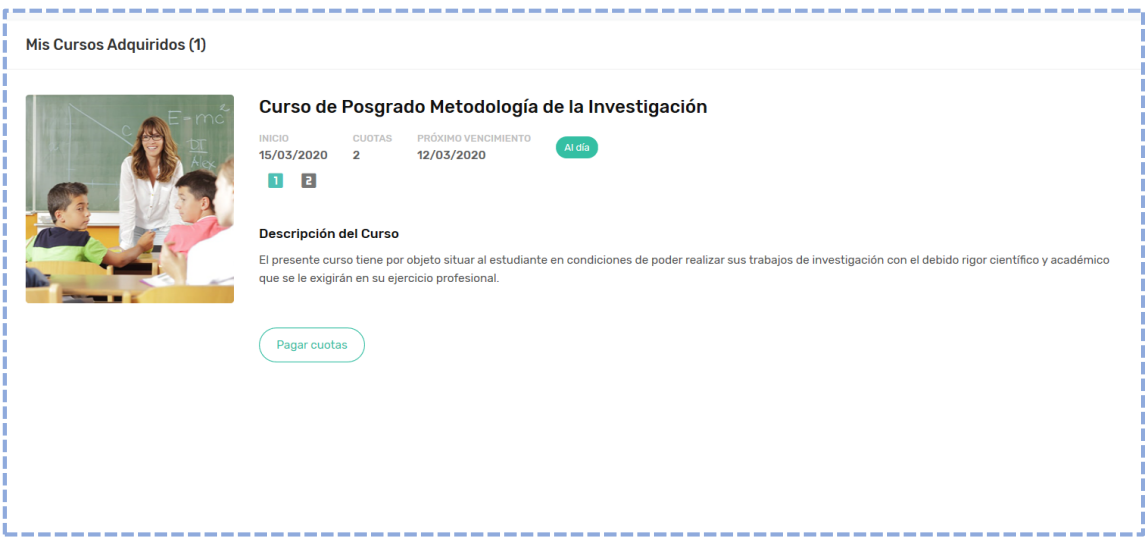

*Otra sección del sistema es la sópala "FACTURACIÓN", en donde se muestra los recibos pendientes de pago y por otro lado todo el historial de pago realizado en cursos.uncaus.edu.ar*

*Recibos Pendientes de Pago: Pagos próximos a vencer o que están pendientes.*

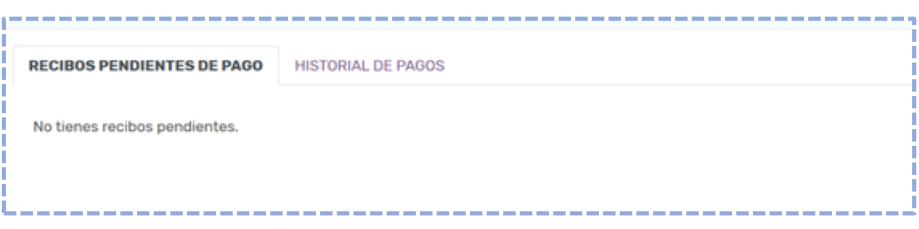

*Historial de Pagos: Todos los pagos realizados en la cuenta de cursos.uncaus.edu.ar*

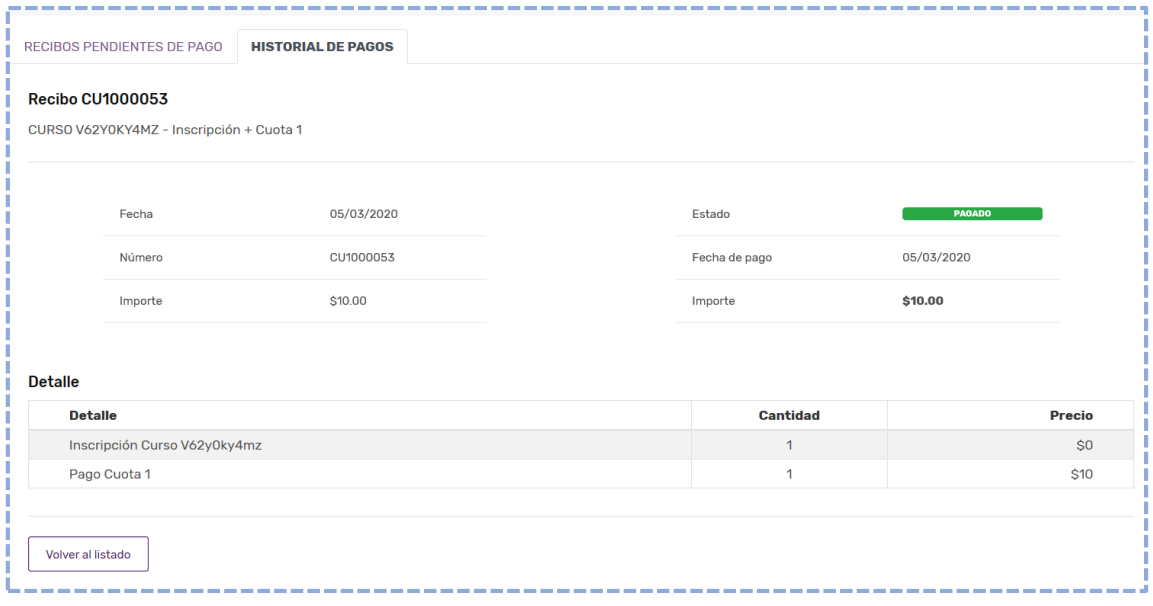

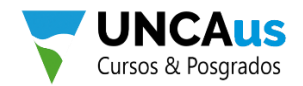

## 8 – Acceder a descuentos

*Algunos cursos presentan bonificaciones en los precios de las cuotas y/o costos de inscripción, destinados a miembros afiliados a determinadas organizaciones o de una profesión en particular.*

*Para poder acceder a los descuentos de un curso se deben realizar los siguientes pasos:*

- *1. Ingresar al sistema con nuestro correo y contraseña.*
- Inscripción *2. Buscar el curso de interés y presionar en el botón*
- *3. Ahora, en la sección Acceder al curso, si te encuentras correctamente acreditado en nuestra base de datos, el sistema te mostrará automáticamente la bonificación, comprobando tus datos.*

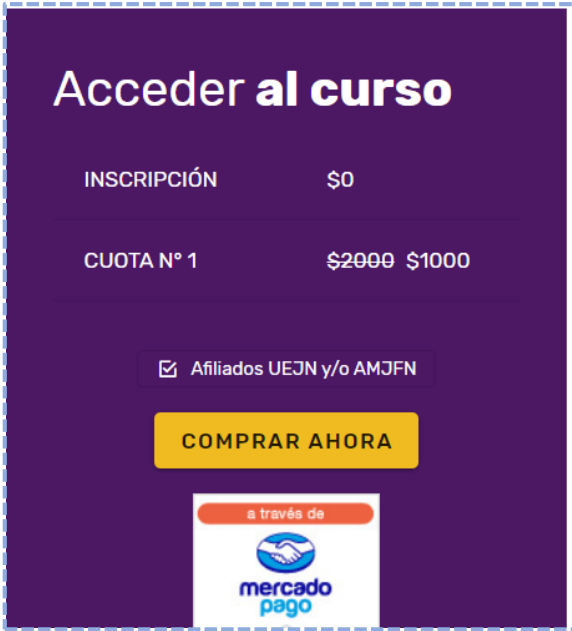

*4. Si cumples con las condiciones para acceder al beneficio y el sistema no te muestra el descuento, debes comunicarte con nosotros para que podamos verificar tus datos y acreditarte en el sistema.*